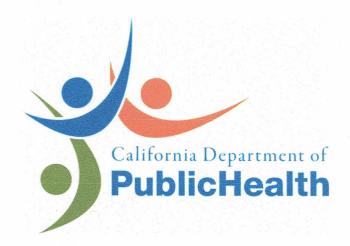

# RADIATION SOLUTION RS-700 MOBILE RADIATION MAPPING SYSTEM

OPERATION PROCEDURE, VERSION 4

RADIOLOGIC HEALTH BRANCH RADIOLOGICAL ASSESSMENT UNIT

| Uletoria & Brandt | Oxobes 27, 2013 |     |
|-------------------|-----------------|-----|
| AUTHOR:           | DATE            | d   |
| Royal Lupes       | Ochepu 22, 2013 |     |
| REVIEWER:         | DATE            |     |
|                   | 10/12/2013      | · . |
| APPROVAL:         | DATE            |     |

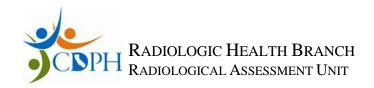

# **Radiation Solution RS-700: Operation Procedure**

RadAssist version 4.5.2.0

| <b>SECTION 1:</b> | HARDWA | RE SET-UP |
|-------------------|--------|-----------|
|                   |        |           |

| 1. | Equip | ment List:                                               |
|----|-------|----------------------------------------------------------|
|    |       | RSX detectors #1 and #2,                                 |
|    |       | RS-701 control box,                                      |
|    |       | Detector cables (2 each, labeled #1 and #2),             |
|    |       | Ethernet crossover cable,                                |
|    |       | power connector (12 VDC or 110 VAC),                     |
|    |       | GPS antenna,                                             |
|    |       | GPS antenna support (threaded pole or magnetic pad,      |
|    |       | GPS antenna cable                                        |
|    |       | GPS electronics (yellow box)                             |
|    |       | GPS cable (electronics box to RS 701)                    |
|    |       | GPS power cable                                          |
|    |       | Battery (12V), for GPS                                   |
|    |       | Power inverter, for RS 700 system,                       |
|    |       | Laptop computer, pre-loaded with RadAssist software, and |
|    |       | Mouse if desired                                         |

2. Visually inspect all components for damage

☐ Miscellaneous cable ties

- 3. Install detectors securely.
- 4. Connect detector cable #1 to RS-701 control box DET 1 and detector #1 (Serial number 5121)

Note: Each end of the detector cable has a different gender - only connect to appropriate connector.

- 5. Repeat Step 3 for detector #2 (Serial number 5122)
- Connect Trimble GPS box cable to "GPS" connector on RS-701 control box, labeled COM 1
- 7. Connect power supply cable (110 VAC or 12 VDC as applicable) to RS-701 control box POWER connector.
  - Note: white wire on 12 VDC is *hot* and the black wire is neutral

#### **SECTION 2: SOFTWARE SET-UP**

Set up computer to communicate with RS-701 system.

- 1. Turn on computer
- 2. Set IP address of computer as follows: This requires administrator access
  - a. Click START on lower left of screen
  - b. Click SETTINGS
  - c. Click NETWORK CONNECTIONS
  - d. Choose LOCAL AREA CONNECTION
  - e. Under the General tab, select PROPERTIES
  - f. Click INTERNET PROTOCOL (TCP/IP) will highlight
  - g. Click on PROPERTIES

- h. Under the General tab, select Internet Protocol (TCP/IP), input:
  - i. IP address: 192.168.1.100ii. Subnet mask: 255.255.255.0iii. Default gateway: 192.168.1.149
  - iv. Click on OK
- 3. Connect Ethernet Cross-Over cable to RS-701 Control box DATA position and the other end in the computer Ethernet connector.
- 4. Press the silver button on the RS-701 console and hold until the LEDs on console illuminate (about 10 seconds).
  - a. Yellow lights for the detector indicate the detectors are performing an automatic gain adjustment (aka energy calibration) no radioactive sources are required.
  - b. Red light indicates an error.
  - c. Purple light indicates startup.
  - d. Green light indicates all is OK.
- 5. Start RadAssist (file path: Start, Programs, RSI, and RadAssist)
- 6. Set Calibration Parameters (menu path: Options, Calibration Parameters)

#### **Table 1: Calibration Parameters**

ROI

| KOI |        |         |                |          |        |        |        | Alt.   | Sens. |      |
|-----|--------|---------|----------------|----------|--------|--------|--------|--------|-------|------|
| ROI | Active | Only Up | Name           | Start Ch | End Ch | Det.BG | Cosmic | Beta   | Coef  | Unit |
| 01  | YES    |         | Range(45-1980) | 15       | 660    | 0      | 0      | 0.0067 | 1     | cps  |
| 02  | YES    |         | Potassium      | 457      | 523    | 6.3    | 0      | 0.0082 | 12.2  | %    |
| 03  | YES    |         | Ra-226(1764)   | 553      | 620    | 2.2    | 0      | 0.0084 | 1.2   | ppm  |
| 04  | YES    |         | Thorium        | 803      | 937    | 1.5    | 0      | 0.0066 | 0.56  | ppm  |
| 05  | YES    |         | Annihilation   | 152      | 190    | 0      | 0      | 0      | 1     | cps  |
| 06  | YES    |         | Ra-226(609)    | 182      | 222    | 0      | 0      | 0      | 1     | cps  |
| 07  | YES    |         | Cs-137         | 183      | 247    | 0      | 0      | 0      | 1     | cps  |
| 08  | YES    |         | I-131          | 109      | 133    | 0      | 0      | 0      | 1     | cps  |
| 09  | YES    |         | GdCo           | 30       | 45     | 0      | 0      | 0      | 1     | cps  |
| 10  | YES    |         | Gross          | 1        | 1024   | 0      | 0      | 0      | 1     | cps  |

**Calibration Coefficients Matrix** 

|                | Range     |           | Ra-226 |         | Annihila- | Ra-226 |        |       |      |       |
|----------------|-----------|-----------|--------|---------|-----------|--------|--------|-------|------|-------|
| *              | (45-1980) | Potassium | (1764) | Thorium | tion      | (609)  | Cs-137 | I-131 | GdCo | Gross |
| Range(45-1980) | 1         | 0         | 0      | 0       | 0         | 0      | 0      | 0     | 0    | 0     |
| Potassium      | 0         | 1         | 0.7575 | 0.4155  | 0         | 0      | 0      | 0     | 0    | 0     |
| Ra-2226(1764)  | 0         | 0         | 1      | 0.2715  | 0         | 0      | 0      | 0     | 0    | 0     |
| Thorium        | 0         | 0         | 0      | 1       | 0         | 0      | 0      | 0     | 0    | 0     |
| Annihilation   | 0         | 0         | 0      | 0       | 1         | 0      | 0      | 0     | 0    | 0     |
| Ra-226(609)    | 0         | 0         | 0      | 0       | 0         | 1      | 0      | 0     | 0    | 0     |
| Cs-137         | 0         | 0         | 0      | 0       | 0         | 0      | 1      | 0     | 0    | 0     |
| I-131          | 0         | 0         | 0      | 0       | 0         | 0      | 0      | 1     | 0    | 0     |
| GdCo           | 0         | 0         | 0      | 0       | 0         | 0      | 0      | 0     | 1    | 0     |
| Gross          | 0         | 0         | 0      | 0       | 0         | 0      | 0      | 0     | 0    | 1     |

- 7. Connect computer software to detectors
  - a. Select FILE
  - b. Select CONNECT TO DEVICE...
  - c. Under DIRECT CONNECTION tab,
  - d. Select RS-701 PROTOCOLS displayed,
  - e. Select CONNECT.

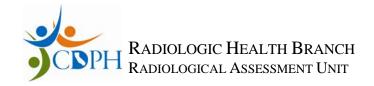

- 8. Check GPS settings
  - a. Select DEVICE PARAMETERS tab
  - b. Check IP address of RS-701 is 192.168.1.149
  - c. BAUD: 9600d. Byte Size: 8e. PARITY: Oddf. STOP BITS: 1 (one)
  - g. GPS: External GPS
- 9. System is operational when all LEDs on RS-701 console are green.

#### **SECTION 3: INITIAL QA/QC SETUP**

System is operational when all LEDs on RS-701 console are green.

- 1. Perform initial background setup.
  - a. Find location(s) where QA/QC tests may be performed multiple times each day.
     Location should be flat, no sources of elevated radioactivity, and easy to drive UTV and detector each day.
  - b. Mark trailer location using paint or flags.
  - c. Remove all check sources (minimum of 20 feet away).
  - d. Note start time and stop time.
  - e. Allow system to collect a *minimum* of 300 seconds of data with no sources present.
  - f. Collect a *minimum* of 300 seconds of data with a 1  $\mu$ Ci Cs-137 source present.
  - g. Calculate average background value using 300 seconds of data from the Cs-137 region of interest (ROI).
  - h. Calculate standard deviation value using 300 seconds of data from the Cs-137 ROI
- 2. Perform initial Cs-137 source measurements.
  - a. Remove all sources except 1  $\mu$ Ci Cs-137 point source. This source does not require NIST traceability but the same source should be used for all QA/QC.
  - b. Place the Cs-137 source on the cart at location noted on frame. All QA/QC measurements will require placing the source at this same position.
  - c. Note start and stop time on log.
  - d. Collect minimum 300 seconds of source data.
  - e. Calculate average background value using 300 seconds of data from Cs-137 ROI.
  - f. Calculate one, two, and, three standard deviation values using 300 seconds of new data from the Cs-137 ROI.

#### **SECTION 4: OPERATION**

System is operational when all LEDs on RS-701 console are green.

- 1. Perform QA/QC test at the start and end of each run. No more than 3 hours of data collection should occur between background and source tests.
- 2. Start collecting data on laptop
  - a. Select FILE and
  - b. Select START DATA RECORDING.
  - c. Choose file name and storage location.
  - d. Note name and start time in survey log.
    - i. Note: System can automatically collect data without a computer.

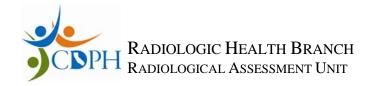

- 3. At the end of data collection,
  - a. Select FILE and
  - b. Select STOP DATA RECORDING...
- 4. To retrieve data in the RS-701 console,
  - a. Select DEVICE and
  - b. Select REQUEST ALL EVENTS, chose file name and save.
- 5. To turn system off, see Section 6.

#### **SECTION 5: PERIODIC QA/QC CHECK**

System is operational when all LEDs on RS-701 console are green.

1. Perform QA/QC test.

This should be performed at the start and end of each run. No more than 3 hours of data collection should occur between background and source tests.

- a. QA/QC tests should occur in the same physical location, if practical.
- b. Collect background data file by removing all sources of radiation. Note start and stop time on log. Allow system to collect a minimum of 180 seconds of data.
- c. Place  $\sim 1~\mu Ci~Cs-137$  point source at location noted on cart. The source does not require NIST traceability but the same source should be used for survey duration.
- d. Note start and stop time on log.
- e. Allow system to collect a minimum of 180 seconds of data with the source in position.
- f. Net source data should be within  $2\sigma$  of the initial net cps. Project health physicist (HP) may approve up to  $3\sigma$  deviation on a case-by-case basis.

#### **SECTION 6: SHUTTING THE SYSTEM DOWN**

- 1. Perform QA/QC test; see Section 5.
- 2. Select FILE and STOP DATA RECORDING... if still collecting.
- 3. Exit out of RadAssist
- 4. Press and hold silver POWER button on back of RS-701 console until lights on the console turn off.
- 5. Disconnect cables
- 6. Change computer IP address to OBTAIN AN IP ADDRESS AUTOMATICALLY, using Step #7
- 7. Setup baud rate equal to 38,400 on RS-701 Com-1 for external GPS, on RS-701 DEVICE PARAMETERS tab on RadAssist program

#### SECTION 7: INSTRUCTIONS FOR DATA CAPTURE AND FILE CONVERSION

- 1. If a computer was not used for data collection, retrieve raw data from Rad Mapping system (RMS) by inserting USB memory stick to RS-701 console. Data will be automatically downloaded when a memory stick is inserted. The LED on RS-701 will stop flashing when data is downloaded.
- 2. Copy files to directory on computer hard drive.
- 3. Choose File conversion #1 (step 4) **OR** File conversion #2 (step 5), then continue to step 6.
- 4. File conversion #1 *multiple* data files or *single* data file per survey unit only, provides specific control of Virtual Detector Configuration.

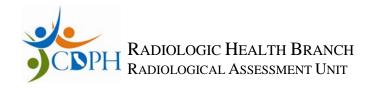

- a. Start RSV2RAW File Converter (file path: Start, Programs, RSI, Tools, RSV2RAW File Converter)
- b. File Name: Browse to location data file is stored.
- c. Click CONVERT
- d. Default places the converted file into the same folder as the original.
- e. Create a new folder and place copies of the \*.RFL files in it, renumbering them so the numbers are unique and sequential, for example, RSV0000.RFL, RSV0001.RFL, RSV0002.RFL, RSV0003.RFL, etc.
- f. Open RadAssist program by selecting RadAssist icon.
- g. Select "Options" menu, open "Calibration Parameters" and check against Table 1: Calibration Parameters.
- h. Select "Data Processing" tab at bottom of window.
  - i. Select "Load Raw Files Directory (\*.gz, \*.rfl)
  - ii. Browse to file with converted data file(s).
  - iii. Select file to be processed.
  - iv. Select "Show Loaded Data"
- 5. File conversion #2 single data file per survey unit only
  - a. Open RadAssist program by selecting RadAssist icon.
  - b. Select "Options" menu, open "Calibration Parameters" and check against Table 1: Calibration Parameters. Click "OK"
  - c. Select "Data Processing" tab at bottom of window.
  - d. Click "Load" button.
    - i. Select "Load RSI Virtual Files(\*.rsv)
    - ii. Browse to file with converted data file.
    - iii. Select file to be processed.
    - iv. Select "Show Loaded Data"
- 6. Select "Export" button
  - a. Exported Data Range screen
    - i. Data range: ALL DATA, click NEXT>
  - b. Export Data Format screen
    - i. Output format: CSV, click NEXT>
  - c. CSV Export Options
    - i. Sample time format: UTC YYYY/MM/DD/HH:MM:SS,
    - ii. GPS data format: LLA WGS84 Coordinates,
    - iii. Output following fields: ROI, LiveTime, Doserate (per VD) only, click NEXT>.
      - 1. For spectra analysis, also select Virtual Spectrum 1, click NEXT>.
  - d. Virtual Detector Configuration screen (file conversion #1 process only)
    - i. Top box: Virtual Detector 1
    - ii. Virtual Detector Definition: VdGmm1D
    - iii. Detectors to be summed together:
      - 1. Detector Pack 1: only highlight 1 and 2
      - 2. Detector Pack 2-4: leave grayed out, click NEXT>.
  - e. Ignore Errors screen (file conversion #1 process only)
    - i. Do not select anything, click NEXT>.

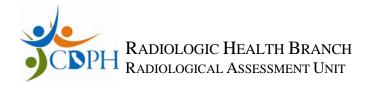

- f. Filter Samples screen
  - i. Leave all fields blank, click FINISH.
- g. Export Done, select "Open Exported File" button, if desired.

#### **SECTION 8: EXCEL SPREADSHEET ANALYSIS**

- 1. Open spreadsheet; do not save until after the second macro has run.
  - a. Click "Enable Content" button
  - b. Automatic Header Generator: enter your full name as it should appear in the header. Click the "OK" button. This step cannot be skipped.
- 2. Open survey data .cvs file (DEX\_\*)
  - a. IMPORTANT: Do NOT delete any excess rows or columns in the .cvs file. The macro will not run properly, if you do.
- 3. Right click sheet tab (DEX\_\*), select "Move or Copy ..."
  - a. "Move Selected sheets To book:", choose "RS 700 Analysis Template"
  - b. "Before sheet:" highlight "Imported Data"
  - c. Click "Create a Copy" button
  - d. Click "OK"
  - e. Close .cvs file, it is no longer needed
- 4. Select "DEX\_\*" tab
  - a. Select All by clicking in the top rectangle in the first numbered column, hold down CTRL-C simultaneously to copy
- 5. Select "Imported Data tab
  - a. Select All by clicking in the top rectangle in the first numbered column, hold down CTRL-V simultaneously to paste, overwriting all in "Imported Data" tab.
- 6. Using the Microsoft Excel "Developer" tab, select 'Macros', select "SimpleClean" then click "Run".
  - a. To activate the "Developer" tab on the Excel ribbon:
    - i. Select the "File" tab, click "Options"
    - ii. Select "Customize Ribbon" then click the "Developer" box on the right so that a check mark appears. Click "OK".
- 7. Text Box #1: GPS Processing
  - a. "Do you want to INTERPOLATE/DELETE GPS errors?" Click "Yes" or "No" button
    - i. "Yes" is intended for moving mapping, where there are few GPS errors
    - ii. "No" is intended for data sets where mapping is not important, ie stationary measurements.
- 8. Text Box #2: Microsoft Excel
  - a. " $_+$  =  $_-$ " ends the first step of the 'SimpleClean' macro. The numbers show GPS error(s) + detector error(s) = Total error(s).
- 9. Text Box #3: Background Comparison Option
  - a. Do you wnt to COMPARE your data to a BACKGROUND?
    - i. "Yes" or "NO" or "Cancel"
    - ii. User choice effects which sheets are retained in the spreadsheet. This option provided a more versatile single analysis suite and prevented version incompatibilities.

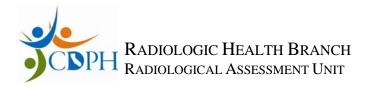

- 10. Text Box #2: Microsoft Excel
  - a. "Data may exist in the sheet(s) selected for deletion. To permanently delete the data, press Delete." Click "Delete" button.
    - i. Standard Excel warning: Sheet deletion is necessary to specialize the workbook for comparing to background or not.
- 11. Check "Oplog" for macro function log.
- 12. Save file as Excel Workbook (not a macro-enabled workbook), extension .xlsx.
  - a. Naming protocol: "[Site] [numerical date\_time of survey][Survey Unit] ", for example "HPS 20100823\_122208 IR7-D.xlsx"
  - b. Excel Dialog box, last line: To continue saving as a macro-free workbook, click Yes.
  - c. Close file. Necessary step, otherwise the VBA project/macros are not removed.
- 13. NOTE: Results on "Summary" for the Average, St Dev. etc. include data removed from "Raw Data" due to GPS acquisition error.
- 14. Delete unnecessary spectra columns on "Imported Data" and "Raw Data" tabs for smaller file size, optional.
- 15. Delete "DEX\_\*" tab for smaller file size, optional.
- 16. If "Compare to Background" option was selected:
  - a. Select a suitable background measurement .xlsx file
  - b. Enter background averages and standard deviations for the ROIs on the "Summary" sheet.
- 17. Check "Summary" or "Summary-No bkgd" for significant figure errors.
- 18. Conversion is complete.
- 19. Review results
  - a. Graphs and tables for outlier measurements
  - b. Proportions of data points in "<2 sigma", "2 sigma 3 sigma", and "> 3 sigma".

### SECTION 9: INSTRUCTIONS FOR USING SURFER (FIELD MAPPING)

Create a classed post map by performing the following steps:

- 1. Open the Surfer program.
  - a. Select New Classed Post Map (menu path Map, Post Map, New Classed Post Map).
  - c. Open XXXXXX.csv or XXXXXX.xlsx file. XXXXXX is the file you want to plot.
  - d. From the *Classed Post Map Properties* **General** tab, select the following:
    - i. X Coordinate: Long,
    - ii. Y Coordinate: Lat,
    - iii. Z Value: Column Q or higher (ROI of interest),
  - e. From the Classed Post Map Properties Labels tab, use all default values.
  - f. From the *Classed Post Map Properties* **Classes** tab, the number of classes should be 3 and the binning method should be equal number. Change classes as follows:
    - i. Class 1 upper value to the "average  $+2\sigma$ "
    - ii. Class 2 lower value to the "average + 2  $\sigma$ " and the upper value to the "average +3 $\sigma$ "
    - iii. Class 3 lower value to the "average + 3  $\sigma$ " and the upper value to the highest integer on the survey

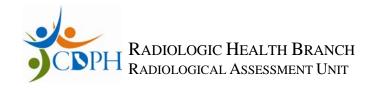

## g. Symbols:

- i. Values less than the "average + 2  $\sigma$  " 'Grass Green' equal arm crosses "  $\stackrel{\bullet}{-}$  "
- ii. Values between "background + 2  $\sigma$ " and "background +3  $\sigma$ " use 'Deep Yellow' triangles " $\triangle$ ".
- iii. Values greater than "average + 3  $\sigma$  ", use 'Red' dots " $\bullet$ "
- iv. Adjust symbol size to scale of plot, generally with red dots largest and green crosses smallest
- 2. Select **Apply** and then **OK** when complete.
- 3. Save file by selecting **File**, **Save As**, and then XXXXXX.srf. XXXXXX is the name of the original file.

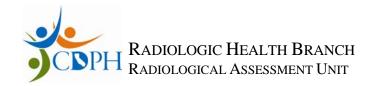

#### **SECTION 10: VERSION HISTORY**

- 1. Version 1 draft version
- 2. Version 2 signed version, approved November 15, 2010
- 3. Version 3 signed version,
  - a. Version history added
  - b. Document name changed to Radiation Solution RS-700 Mobile Radiation Mapping System, Operation Procedure"
  - c. Name change for three ROIs:
    - i. TotCount changed to "Range(45-1980)
    - ii. Uranium changed to "Ra-226(1764)
    - iii. ROI 10 changed to" Gross"
      - 1. Start channel; 1
      - 2. End channel: 1024
- 4. Version 4 update for new RadAssist software, version 4.5.2.0